# 考务工作管理系统操作

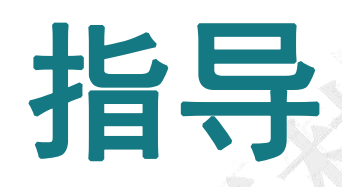

# **SYSTEM GUIDANCE**

Chinese Proficiency Test

## 申请考试流程

一、申请考试

1、常规日期考试:考试管理-申请考试下,勾选要举办的考试日期和级别,点击申 请,等待汉考统一审批。

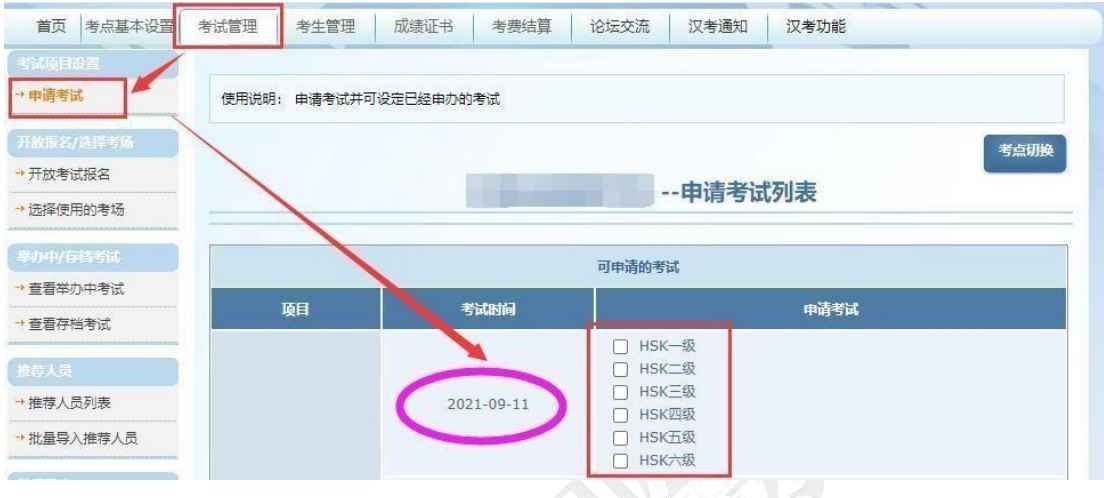

二、开放考试

1、 考试管理-开放考试报名下,"尚未开放报名的考试"下面,点击【开放报 名】,状态显示"考点报名"。

\*注意:此时考生还无法在报名网站报名,只可以考点在后台上传考试数据。

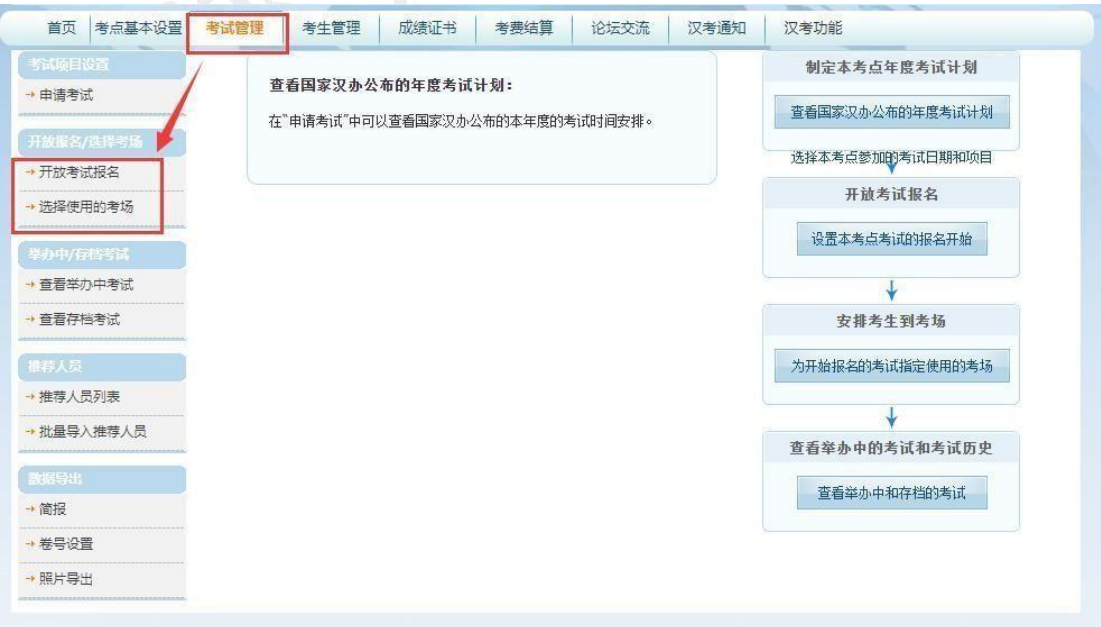

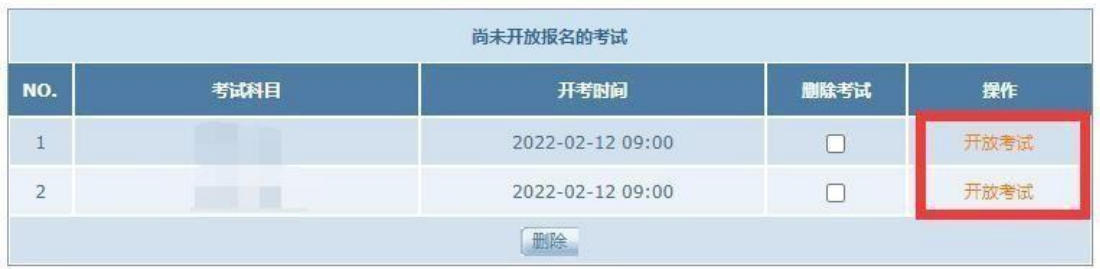

"网上报名"。\*此时考生可以在报名网站进行报名。 2、开放考试报名下, "已开放报名的考试"下面, 点击【开放】, 状态显示为

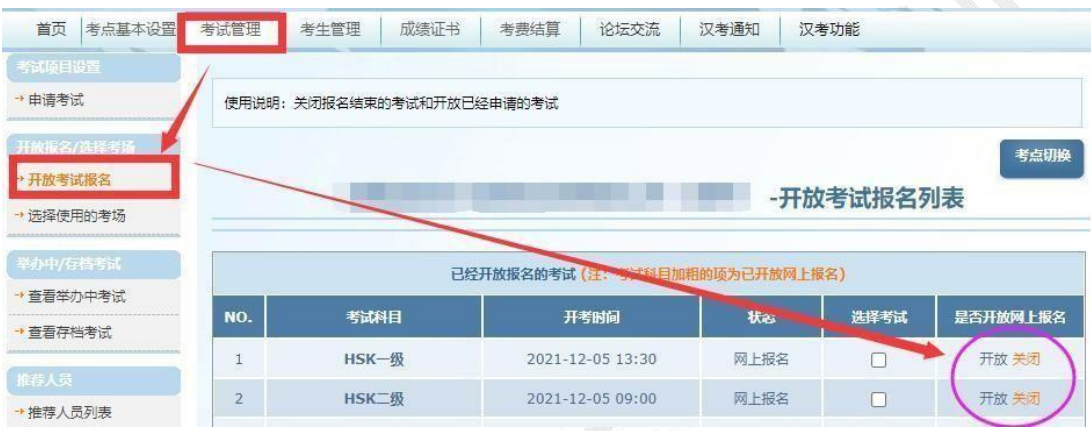

### 添加考场流程

一、 考点基本设置-考试地点和考场设置下面,选择【添加考场】,之后等待汉 考审批。

\*注意:考点无添加考试地点的权限,考试地点在新建考点后由汉考人员添加。 若需增加新考试地点,请联系汉考考务人员单独申请。

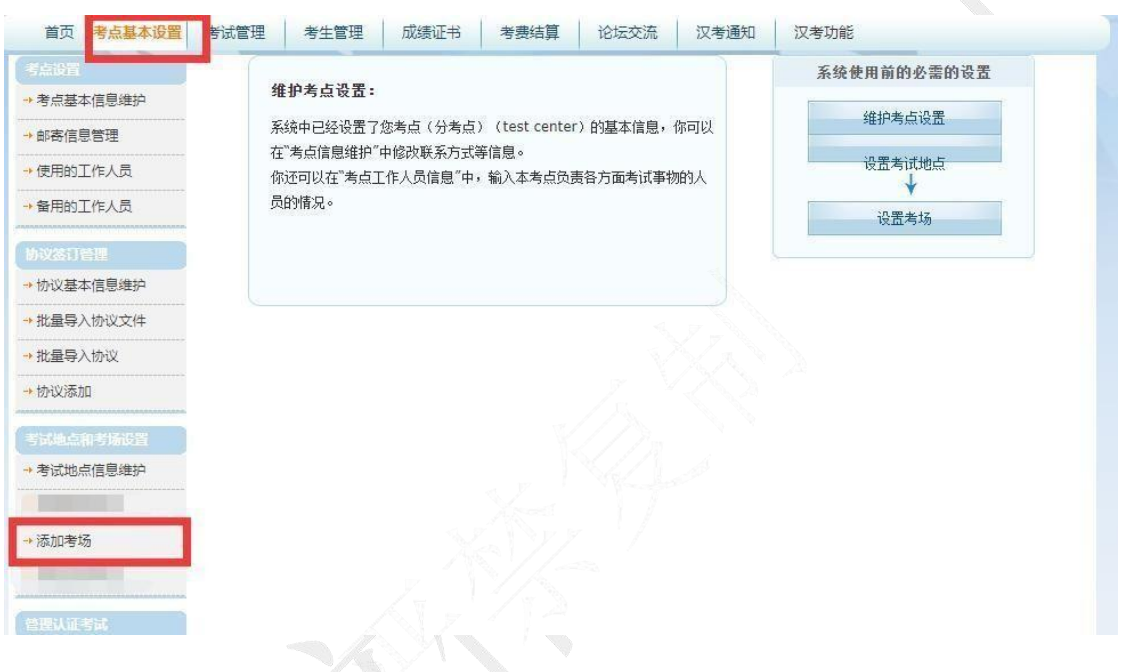

二、 在已有的考试地点下增加新考场,考场名称可填写具体的教学楼名称,考 场位置要准确填写地点(楼层及教室编号)。

- > 容纳人数、听力放音录音设备、教室类型按实际填写。
- > 老场照片必须上传实际的楼外(1 张)和老场内(2 张)图片注意提示的大 小,之后完成提交。
- 提交后等待汉考统一审批。审批通过的考场可以安排使用。

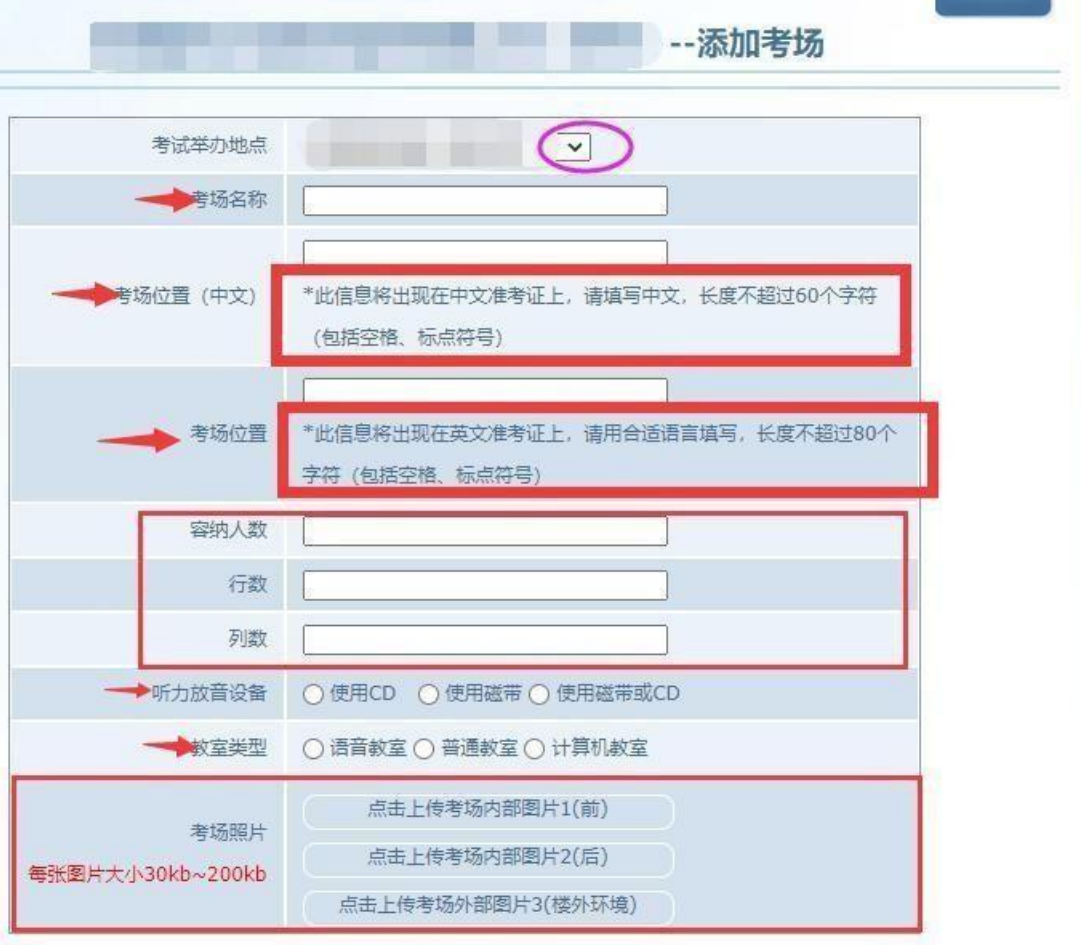

提交

# 缴费及修改缴费状态(海外)

一、缴费:考生将考试服务费用交于考点。

二、修改缴费状态

1. 单个修改

考生管理一缴费信息维护一选好考试日期搜索一报名考生,操作栏下面"修改状态",点击选择已缴费,即可完成。

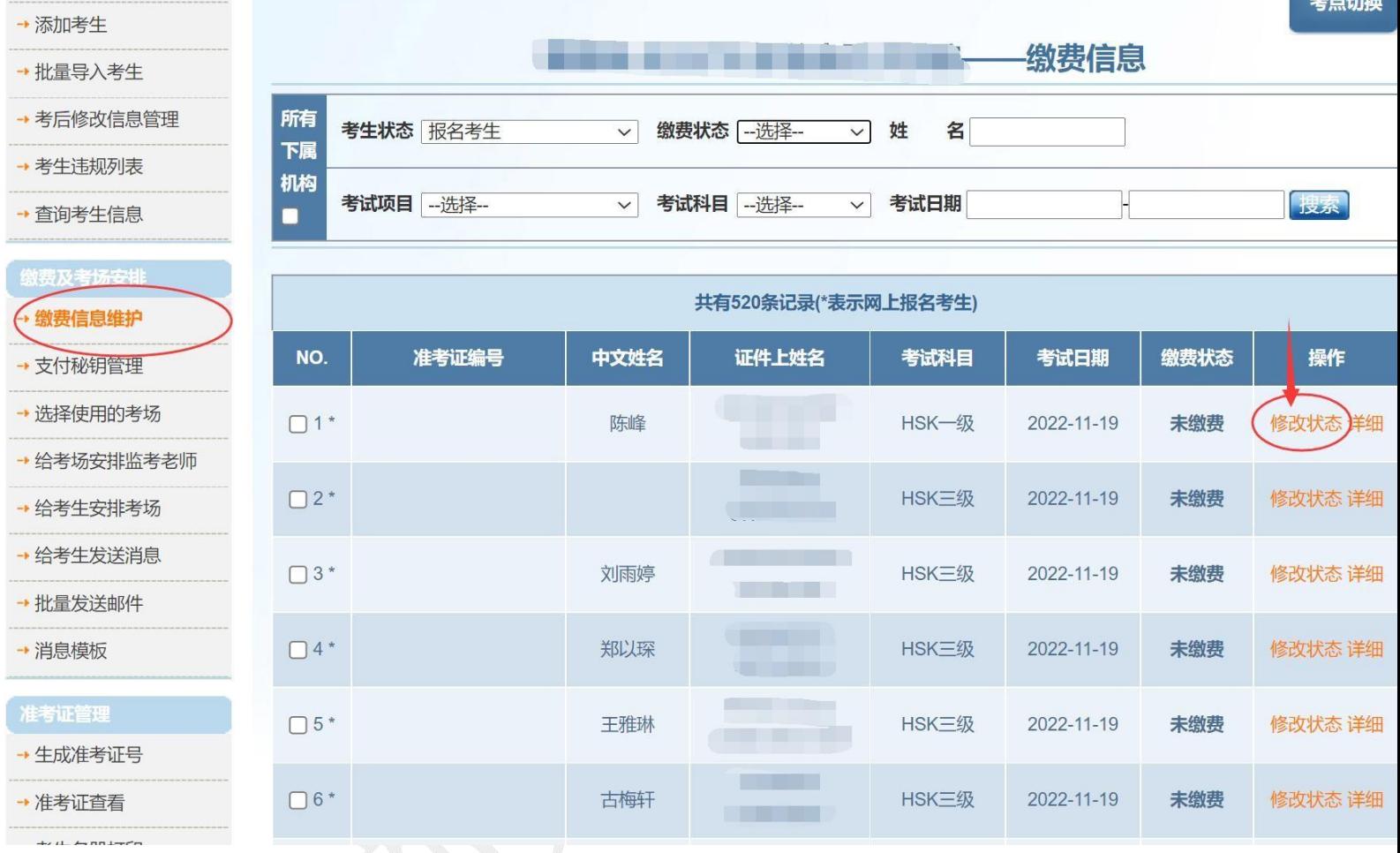

2. 批量修改

> 考生管理-缴费信息维护-批量/全部勾选考生,点击"将考生加入缴费列表",后点击"查看批量缴费列表"。

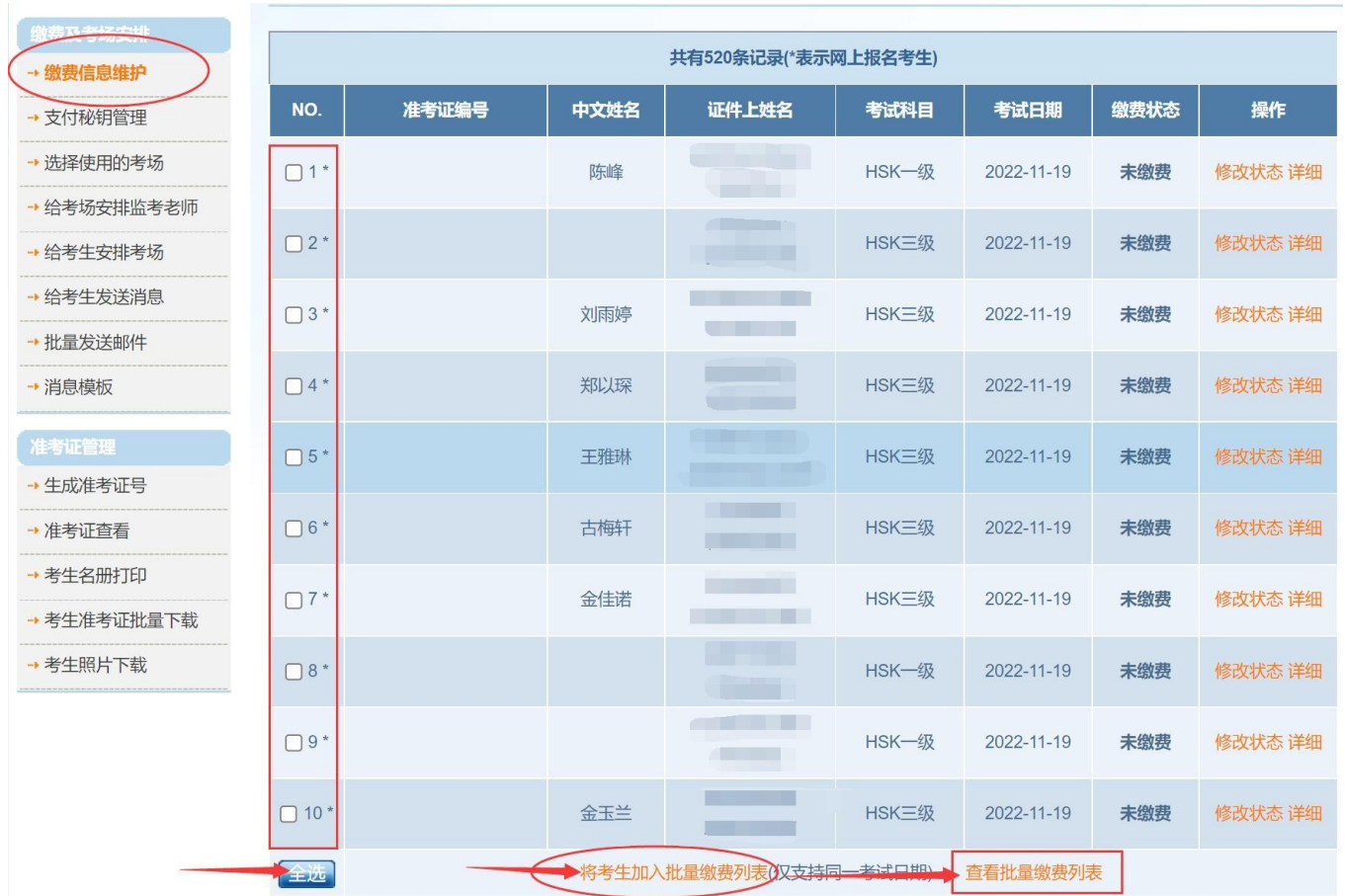

> 批量缴费列表下-核对考生人数及信息,无误后选择"批量修改",即可完成修改。

# 批量缴费考生列表

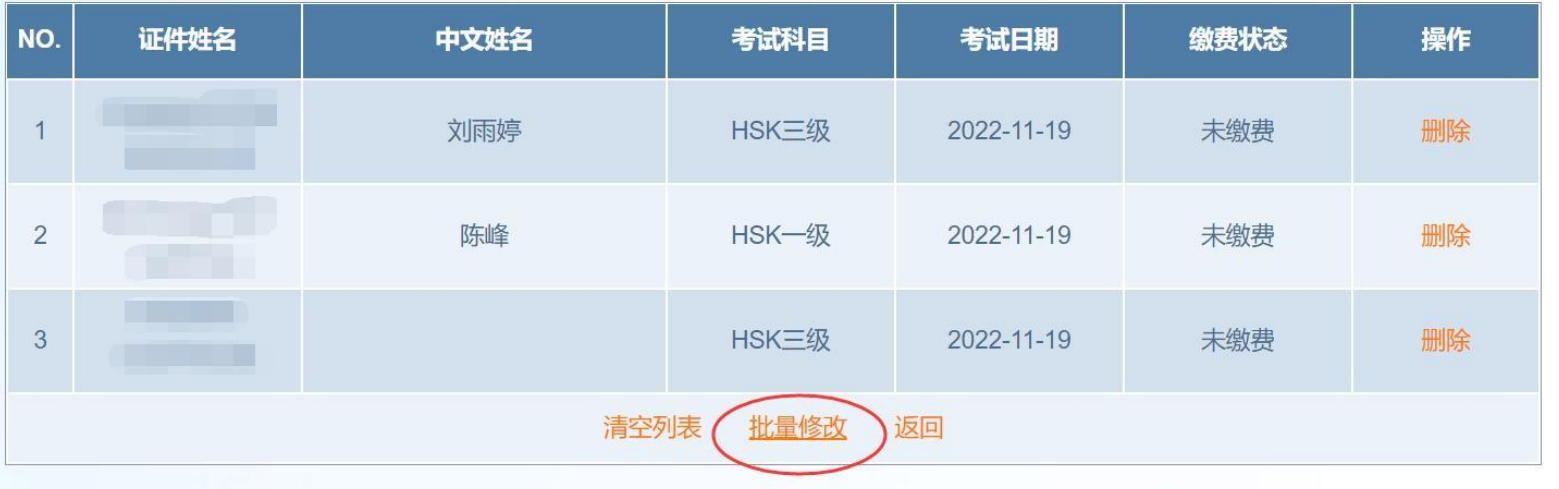

# 准考证号码生成流程

一、选择使用的考场

1. 需要确定每个考试科目需要使用哪间教室作为考场。新的考场需要在系统上 添加。

操作方式: 1) "考点基本设置"——选择"添加考场", 待汉考国际审批后即可使 用。

注意:考点无法增加新的考试地点,只可以在已有的考试地点下面增加新的考场

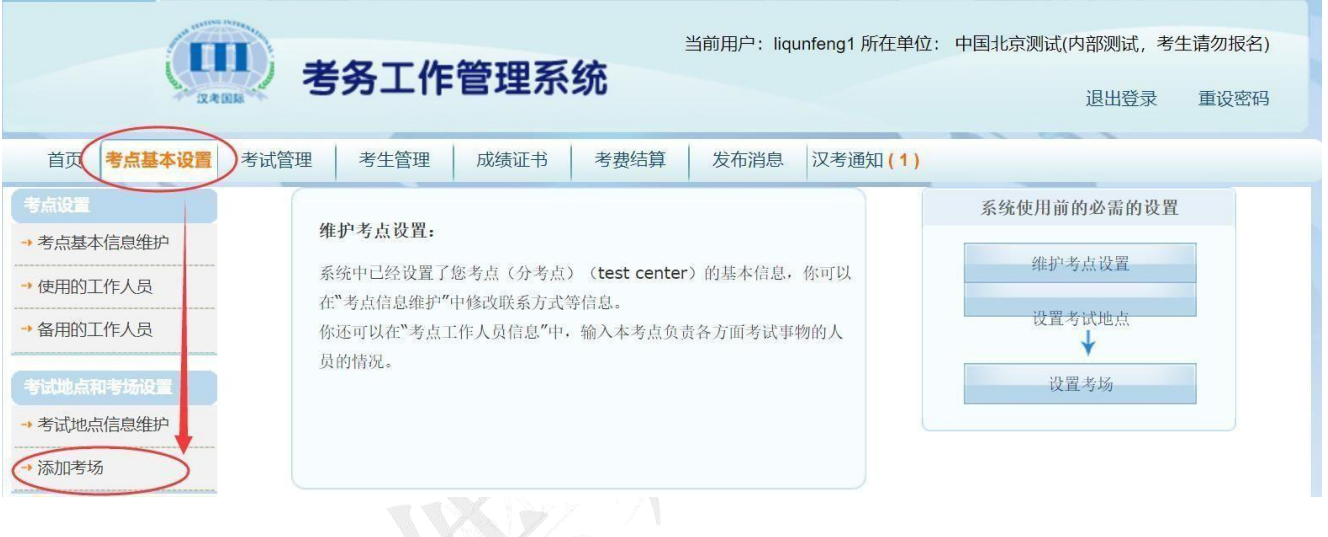

2. 选择使用的考场

操作方式: 1) "考试管理" —— "选择使用的考场", 注意: 要选择级别和考 试时间。

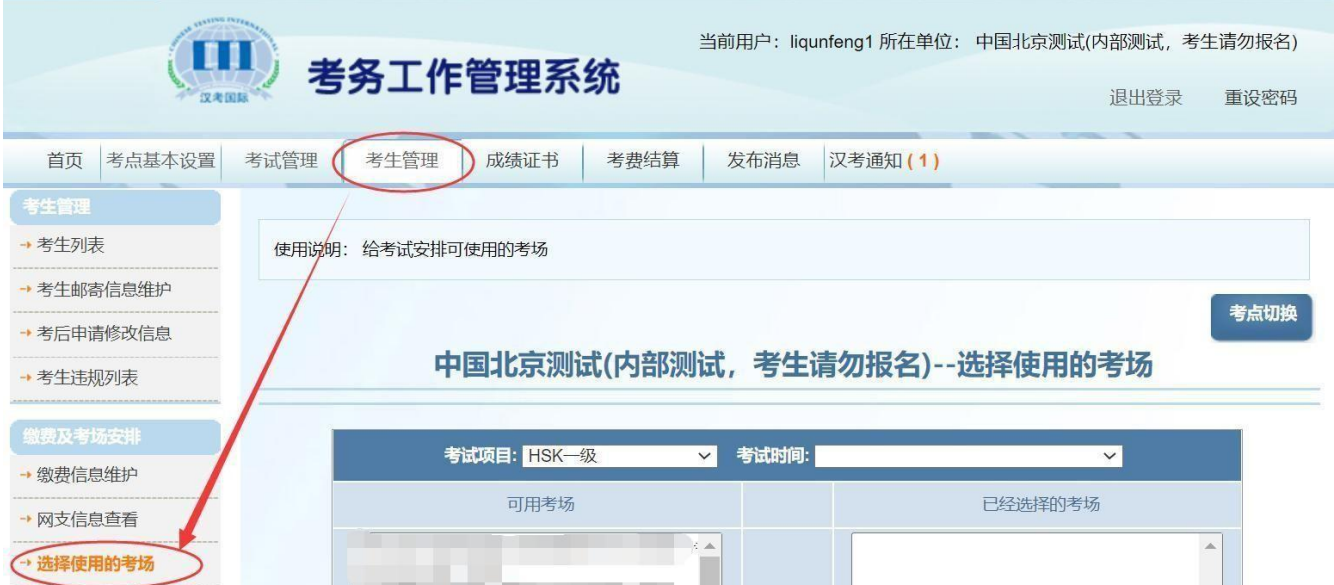

#### 二、给考场安排监考老师

操作方式: 1) "可用主考老师"名单下选择一位主考。

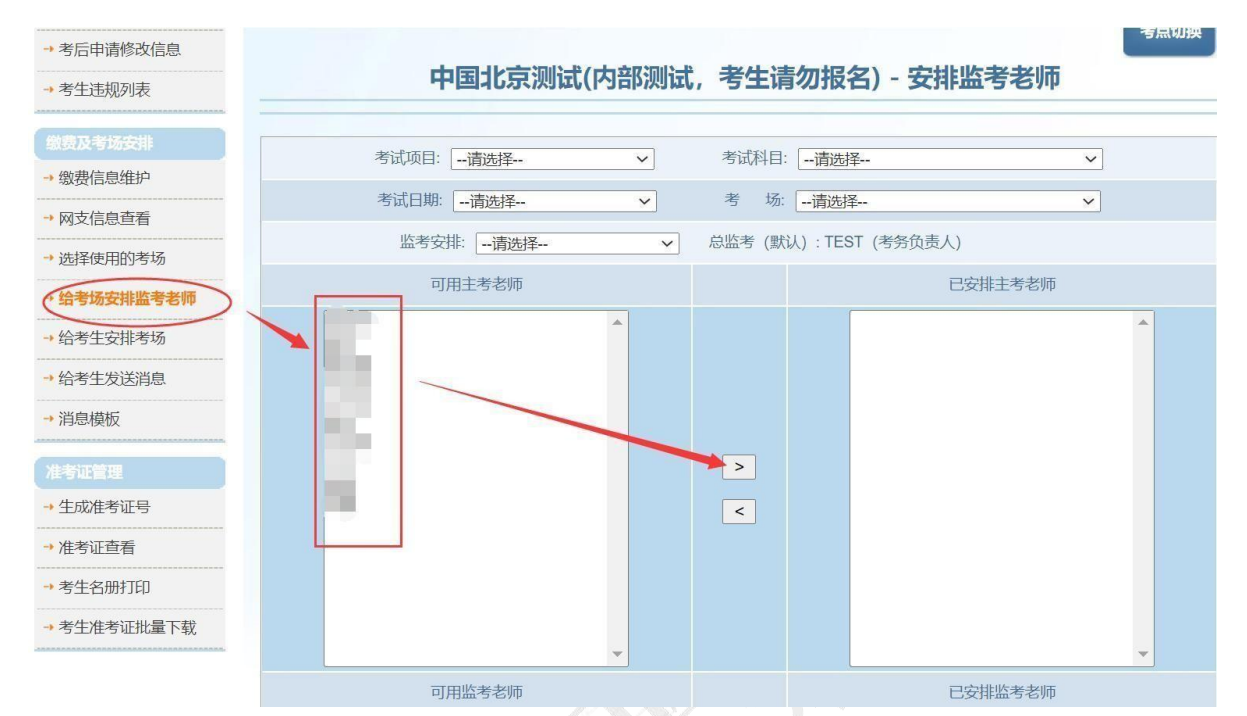

2)"可用的监考老师"名单下,根据考生人数,选择相应数量的监考。

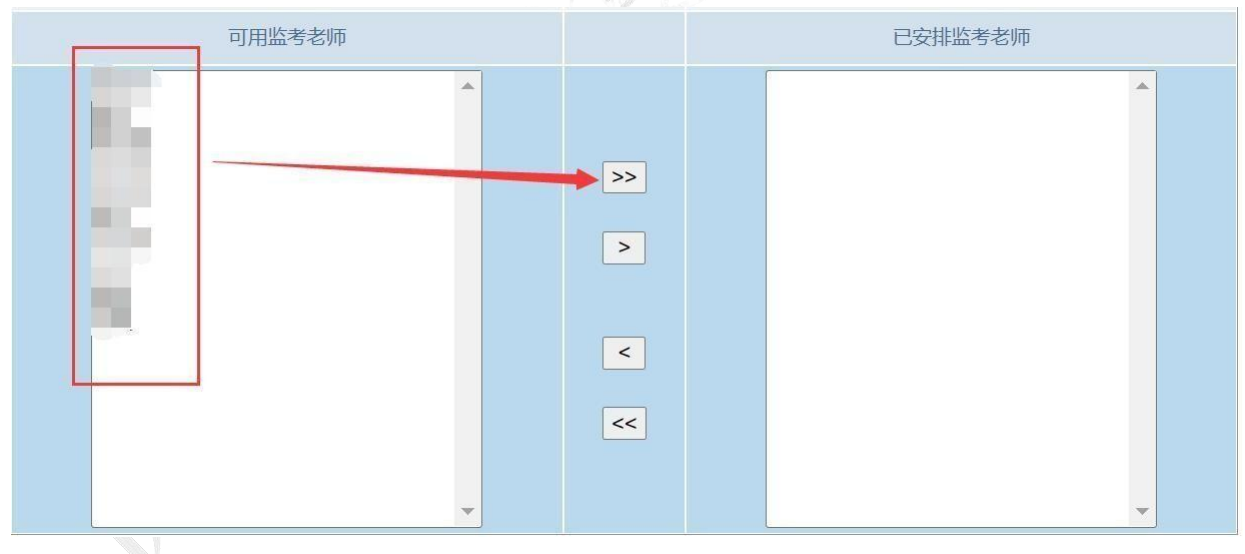

三、给考生安排考场

操作方式: "考生管理"——"给考生安排考场",选择科目、考试时间和考场, 安排考生。

注意:只有标记为已缴费的考生才可以安排考场,未交费考生不显示在名单内

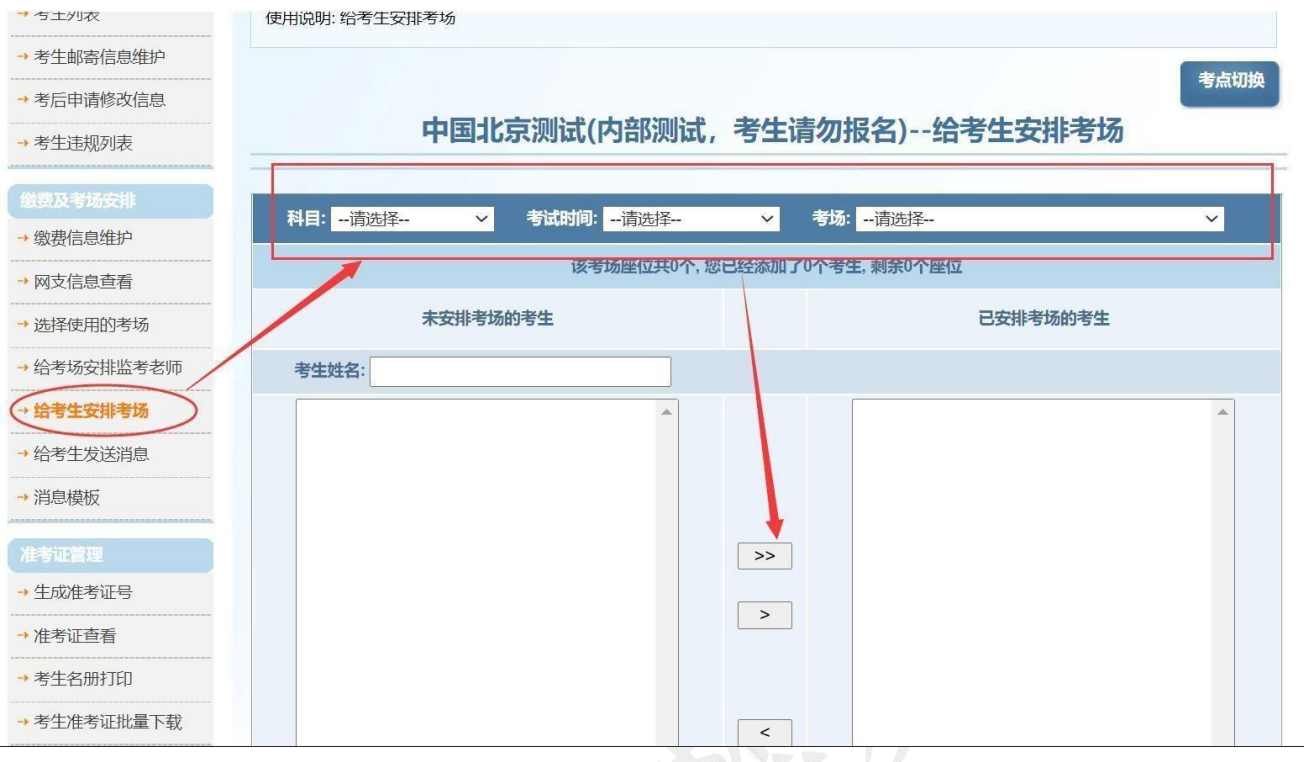

#### 四、生成准考证

操作方式: "考生管理"——"生成准考证号"

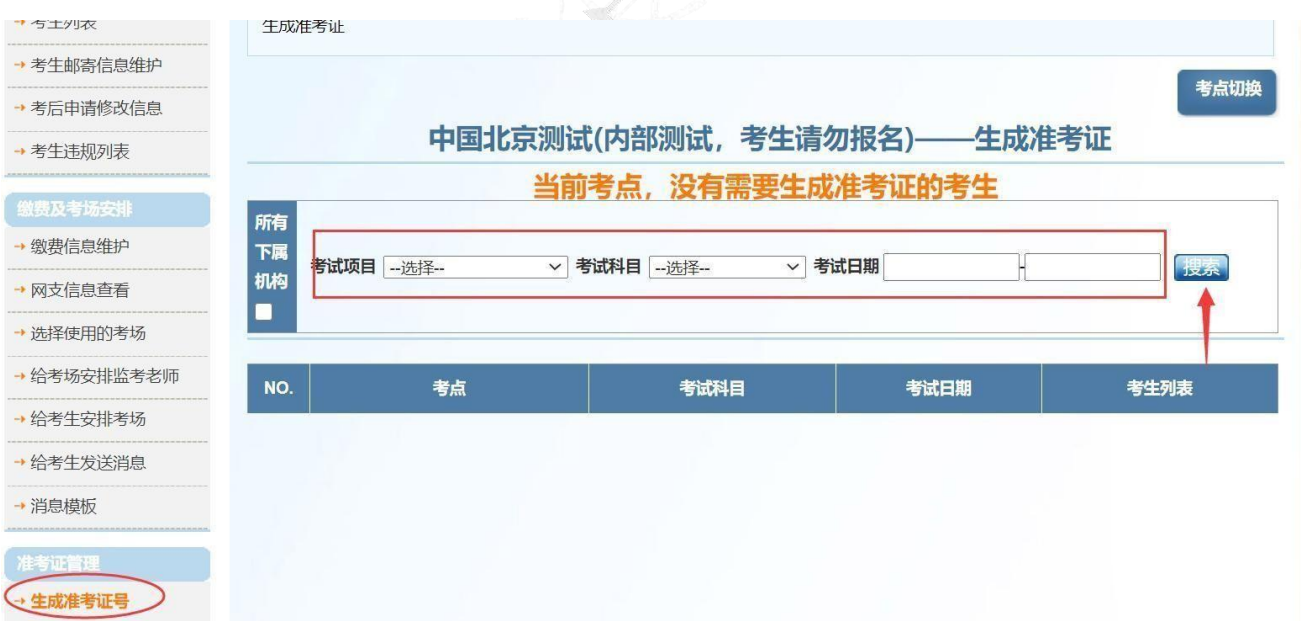

#### 考试管理人员在线参加认证考试操作指导

一、关于管理证书考试

管理认证考试分为总监考(A 级)和主监考(B 级)两类,承担考试报名、收 费、考试工作总体安排、成绩报告发放等工作的考点工作人员需参加 A 级考试,承担考试当天特定考场内考试过程管理的主监考老师参加 B 级考试。 考试的内容均出自《中文水平考试管理手册》、《考点管理手册》,以及汉考 国际正式发放的有关规定内容。A 级考试 55 题, 40 分钟, B 级考试30 题, 20 分钟;回答正确率 90%(含)为合格线。

首次考试未通过者,可向考点负责人申请预约首次考试日期三天后的第二次认证考 试;如第二次仍未通过,需在第二次考试日期后一个月才能再次参加管理认证考 试;每个考试管理人员每个自然年度最多参加 3 次考试。

复习范围:

《中文水平考试管理手册》、《考点管理手册》

二、关于管理证书

通过管理认证考试的考点工作人员,可获得《管理证书》,证书有效期为五年。 《管理证书》将随本考点近期考试材料一同邮寄到考点,由考点负责人发放给获证 者本人保管。

三、在线认证系统操作方法

考点总监考(负责人)登录汉语考试服务网考点管理平台,按照如下办法为本考 点人员预约和启动认证考试:

1. 添加考点工作人员信息

操作方式: "考点基本设置"—"使用的工作人员", 选择"添加工作人员信息"。将 本考点里所有参与考试管理的人员登记到汉语考试管理系统中。只有登记在系统 中的人员才可以参加 HSK 考试管理认证考试。

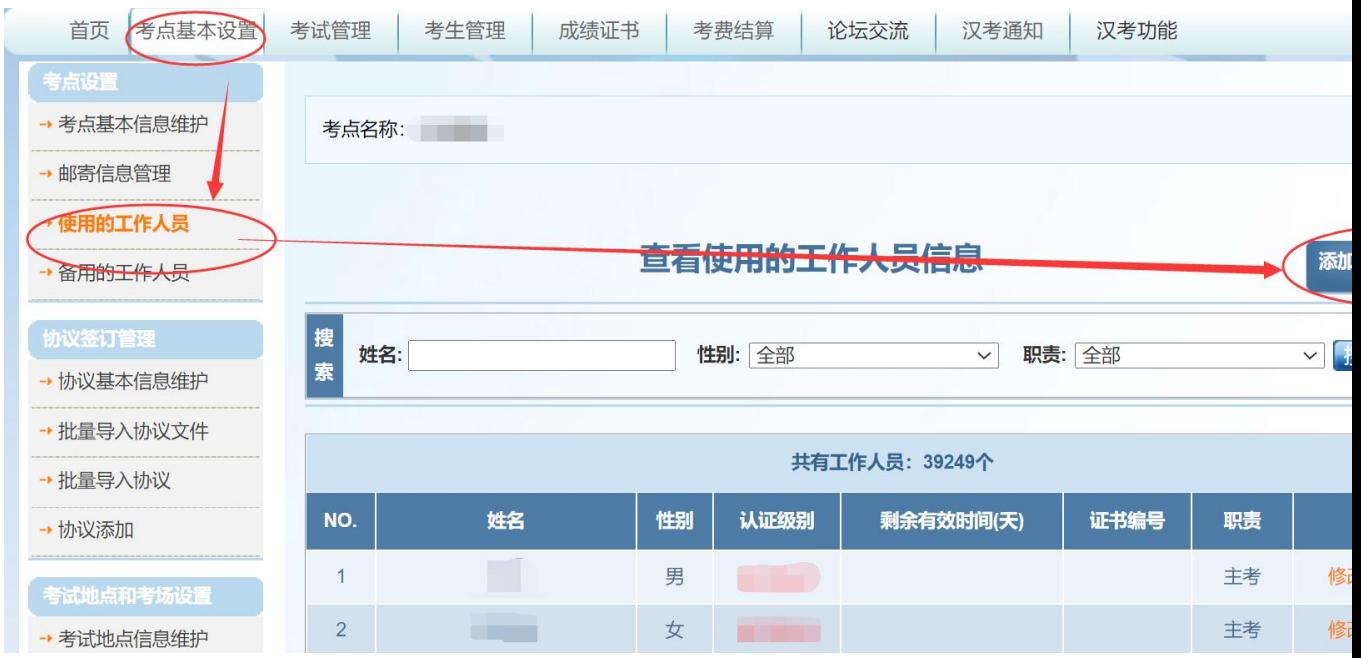

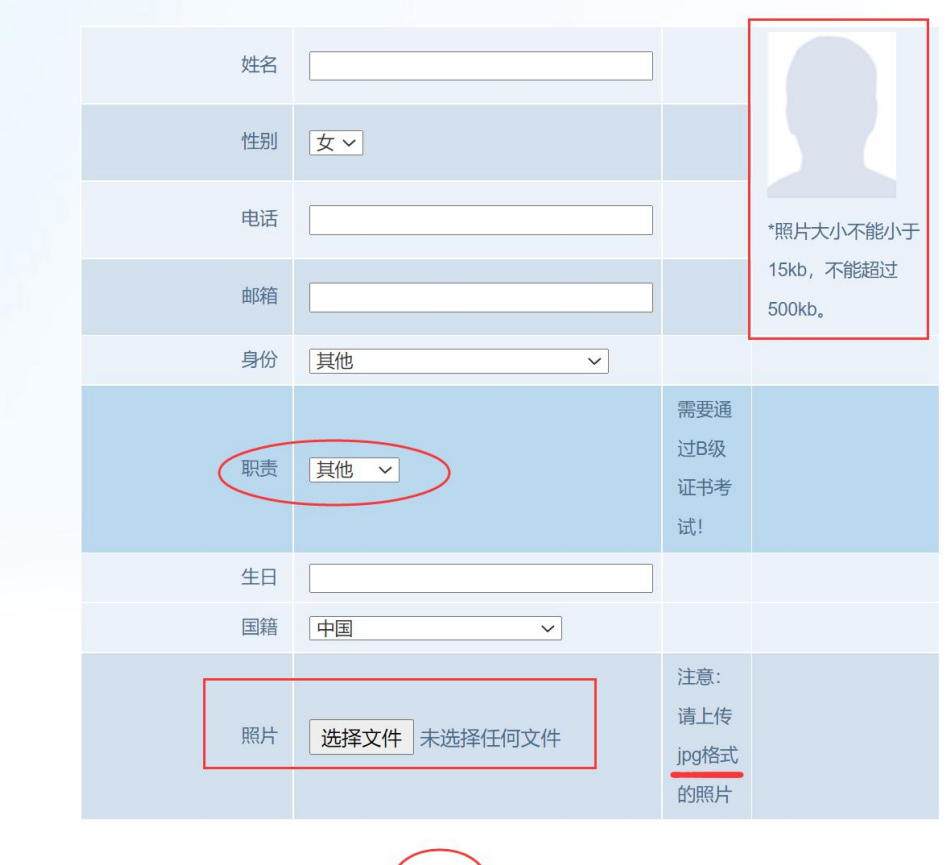

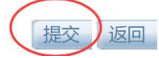

2.认证考试管理

认证考试有两种方式,通知认证和立即认证。通知认证会将考试链接和验证码发 送到认证人员的邮箱,7 天之内登录完成认证即可。立即认证则会直接打开考试 页面完成认证。

操作方式: "考点基本设置"——"认证考试管理"——"通知认证"/"立 即认证"

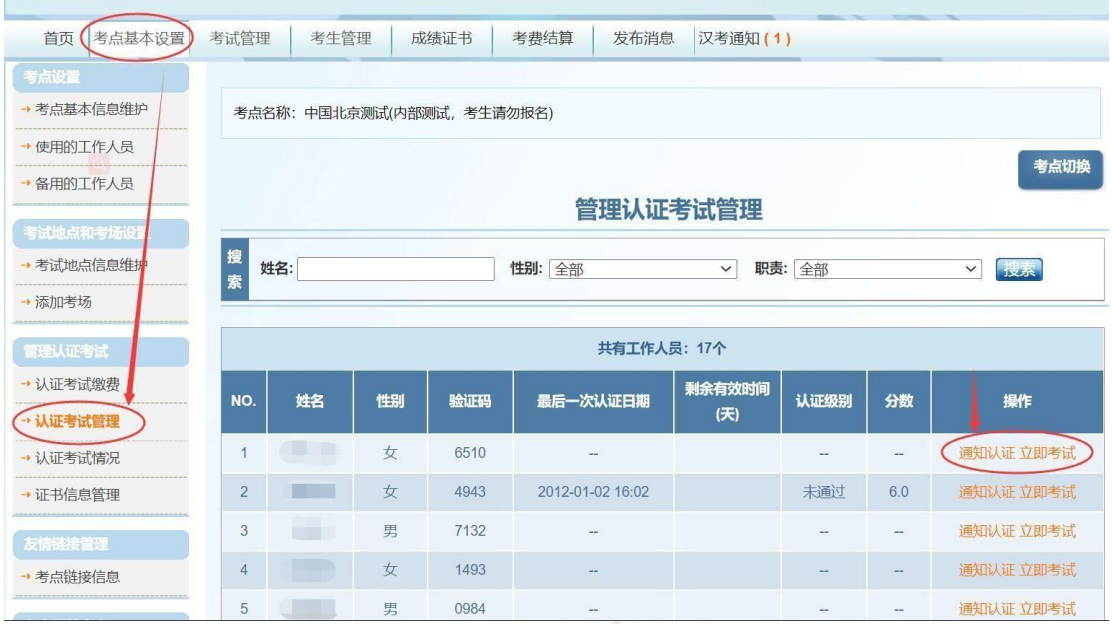

3. 认证考试情况 在线完成认证考试后,认证的情况可在"认证考试情况"下查看。

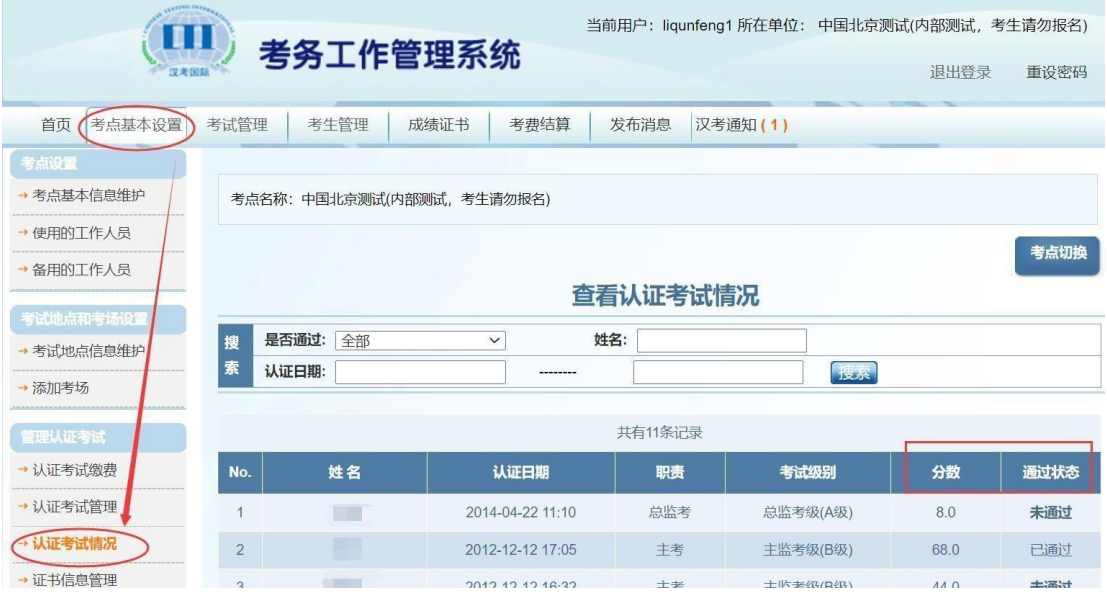

### 考后修改考生信息

考试当天经主考查验考生身份发现准考证上信息与考生证件信息不符的或考生 提出准

考证上信息有误并经主考确认后的,总监考老师可以在考试结束后 **3** 天内(含 第 **3** 天)在汉语考试服务网上进行考生信息修改,以保证成绩报告单上打印的 信息准确无误。

一、筛选考生信息

操作方式: "考生列表"——"考生状态"——切换为"考完试在处理中的考生" ——选择信息有误的考生,点击"修改"——提交

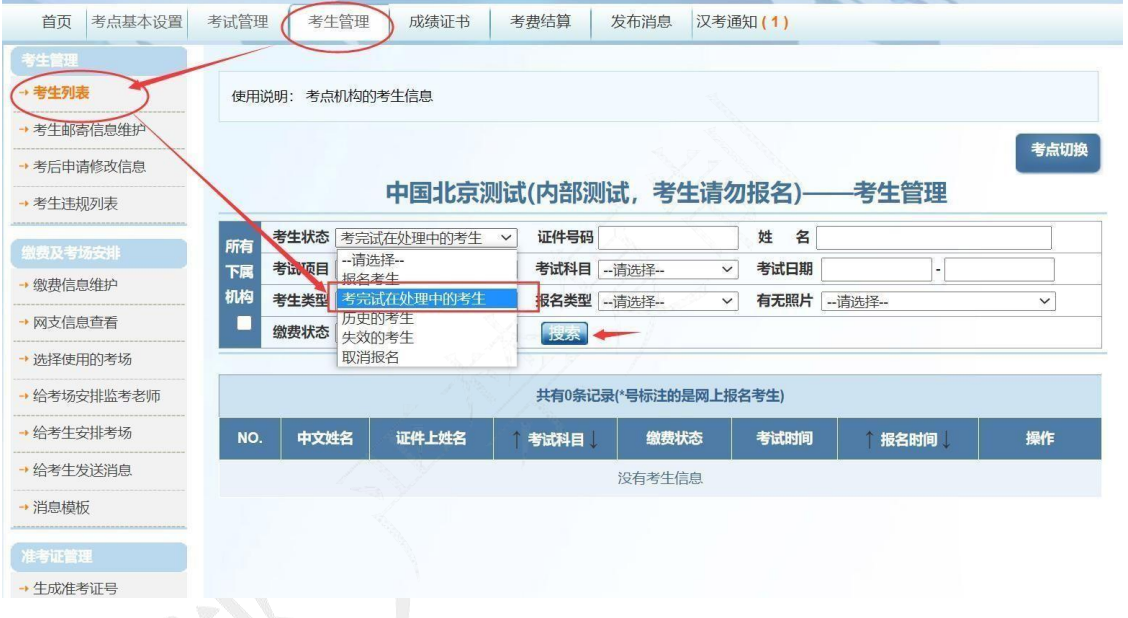

二、申请状态查看

考后申请修改信息下,可查看汉考国际审批情况,申请状态为"已通过", 即完 成修改申请。

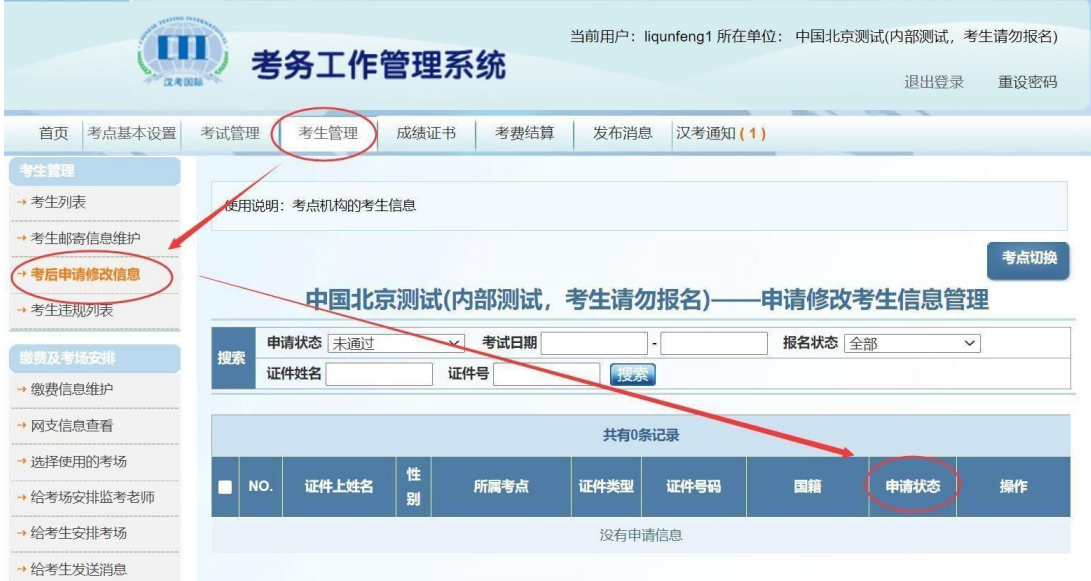

注意: 考后 3 天内考点未及时修改的考生,需自行申请额外成绩报告修改服务 ( 自 费)修改。

# 物流管理系统操作说明(仅限纸笔考试)

一、登录

物流管理系统:wl.chinesetest.cn,登录账号、密码与考务工作管理系统相同。

二、点击新建订单。下单分为 4 步:

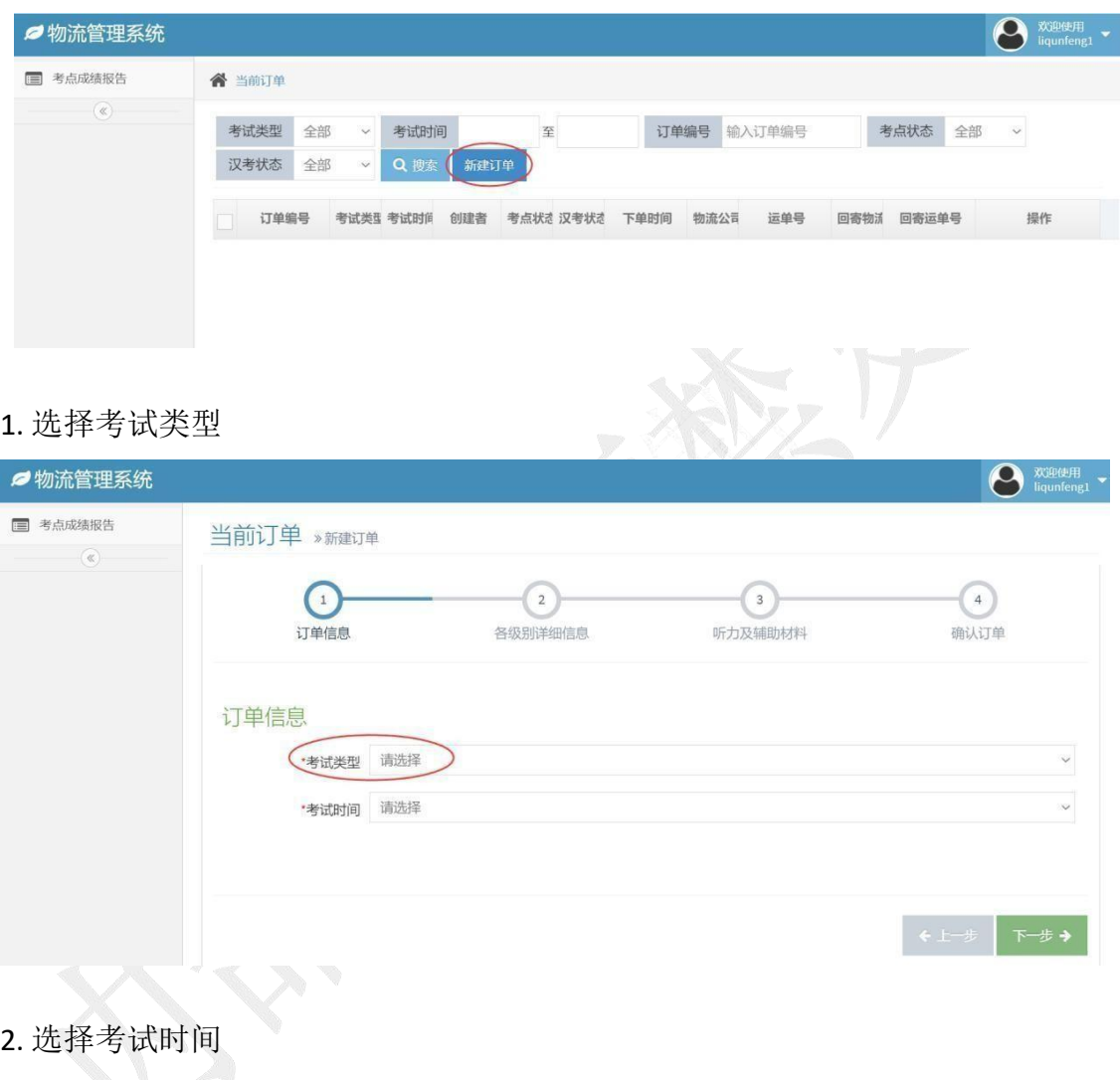

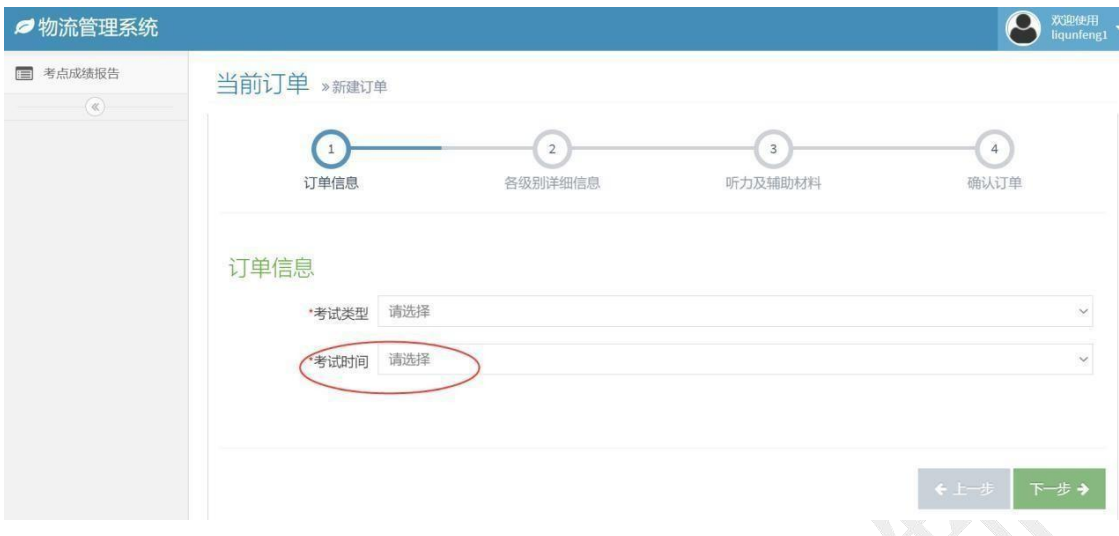

3. 根据各级别情况设置考场数量、试卷包数、听力材料类型等 注意:系统会根据考务系统已缴费考生的数量来自动匹配试卷数量,若需要增 加,需手动添加。

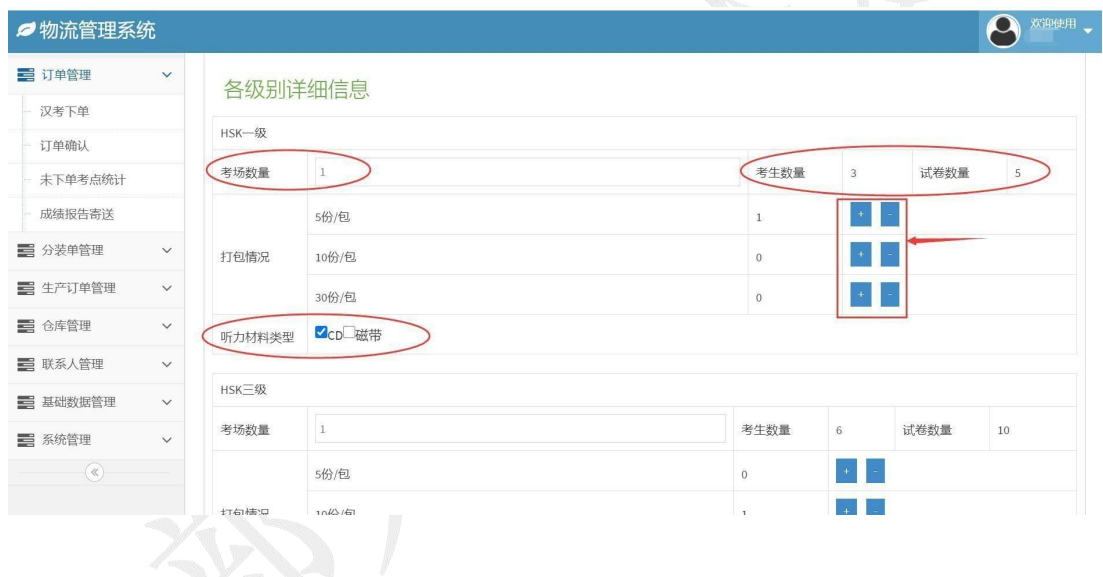

4. 核对材料数量。如需进度表、示意图等其他材料,需手动添加 注意:如有临时更改寄送地址,希望提前寄出或其他任何特殊情况,需特别备 注在备注栏当中。

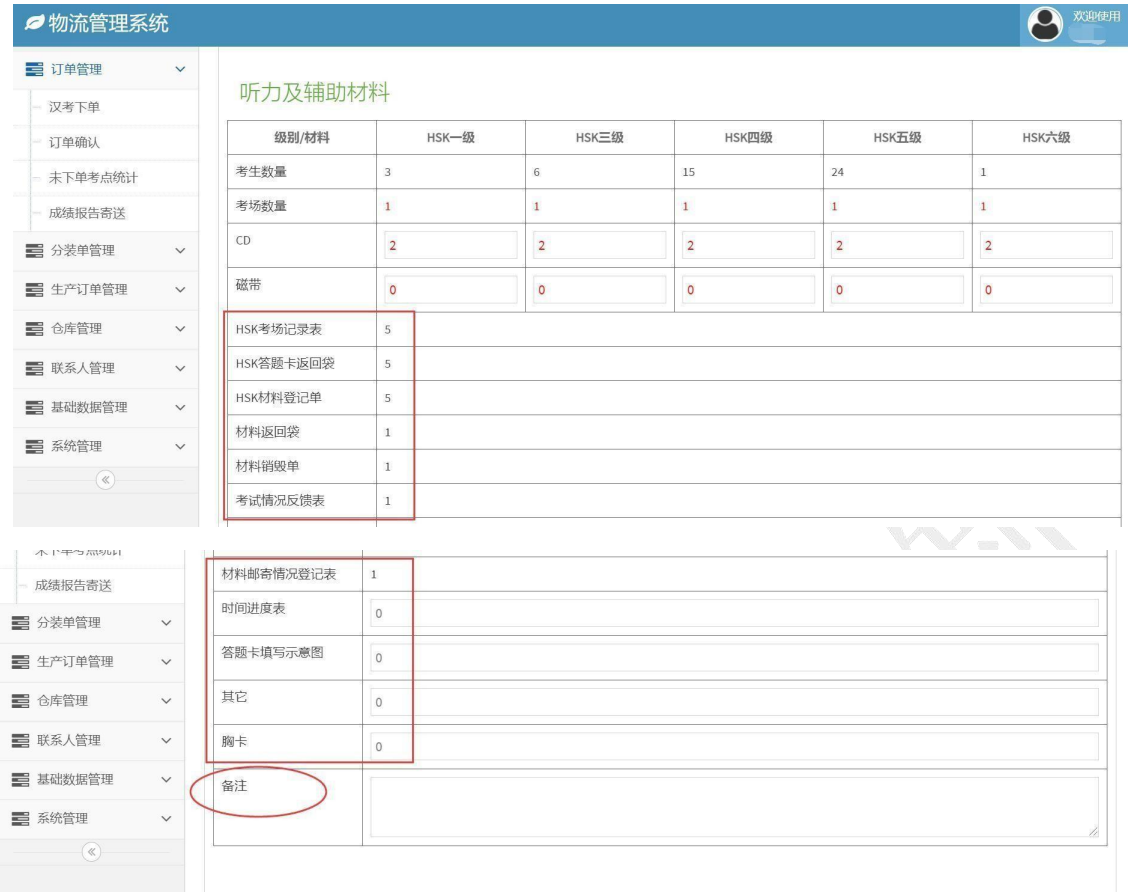

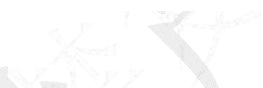

# 5. 确认订单

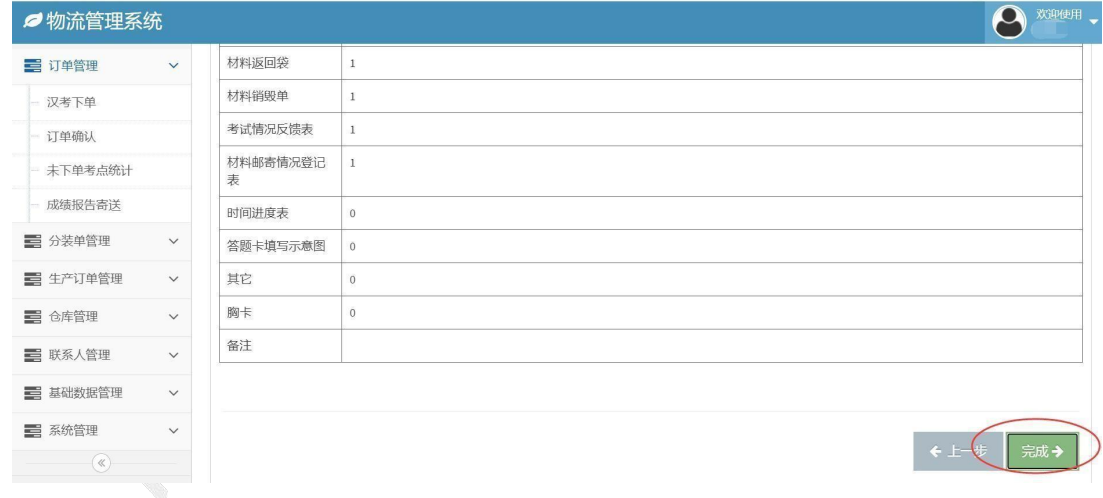

6. 下单完成

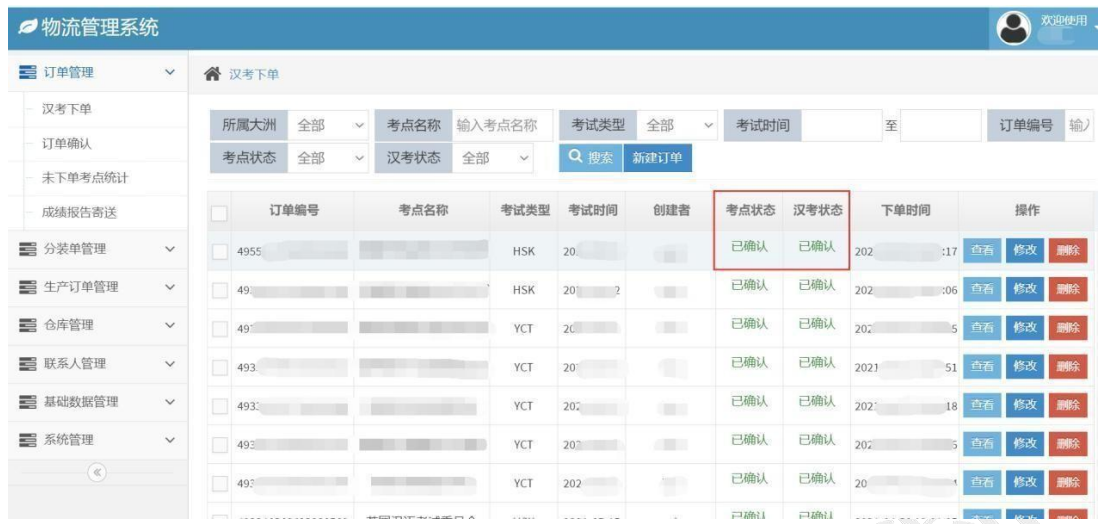